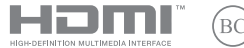

K23023 개정판 V6/2024년 1월

# **IN SEARCH OF INCREDIBLE**

e-매뉴얼

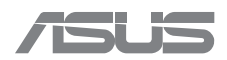

#### **저작권 정보**

본 설명서에 기술된 제품과 소프트웨어들은 보완을 목적으로 보관되는 경우를 제외하고는 ASUSTeK COMPUTER INC.(이하 "ASUS")로부터의 서면 동의 없이 임의의 양식이나 수단을 통해 다른 언어로 번역, 저장매체로 보관, 복사, 전달 및 재구성할 수 없습니다.

ASUS는 본 설명서를 "있는 그대로" 제공하며 특정 목적을 위한 적합성 또는 제품의 상품성에 묵시적 보증이나 조건을 포함하되 이에 국한되지 않는 보증을 포함하여 어떠한 종류의 명시적 또는 묵시적 보증도 하지 않습니다. 또한 ASUS는 설명서 및 제품의 이러한 결점 및 오류에 의한 피해의 가능성에 대해서 사전에 알고 있었던 경우라도 임원, 직원 또는 대리인으로부터의 간접적, 특별, 부수적 또는 간접적 손해(수익의 손실, 사업상의 손실, 이용 또는 데이터의 손실, 사업상의 장애 또는 이와 비슷한 경우를 포함)에 대해서 그 어떠한 책임도 지지 않습니다.

본 설명서 안에 기입되어 있는 제품 및 회사의 명칭은 해당 회사의 등록 상표 또는 저작권일 수 있으며, 이 명칭은 소유자의 권익을 해치려는 의도가 아닌 오직 식별 또는 설명 목적으로만 사용되었음을 명시합니다.

본 설명서 안에 포함된 사양 및 정보는 정보 제공용일 뿐이며, 언제든지 사전 통보 없이 내용이 변경될 수 있고 ASUS의 약속으로 해석되지 않아야 합니다. ASUS는 본 설명서 안에 설명된 제품 및 소프트웨어를 포함한 오류나 부정확한 부분에 대해 어떠한 책임도 지지 않습니다.

Copyright © 2024 ASUSTeK COMPUTER INC. All Rights Reserved.

#### **책임 제한**

ASUS 측의 책임 불이행이나 기타 책임으로 인해 문제가 발생할 수 있으며 이러한 경우 귀하는 ASUS로부터 손해 배상을 받을 권리가 있습니다. 이러한 각각의 경우 귀하가 ASUS로부터 손해 배상을 청구할 자격이 있는 근거와 관계없이 ASUS는 사망을 포함한 신체 상해와 실질적인 부동산 및 동산 피해 또는 본 보증서 내에 명시된 법률상의 책임 수행을 성실히 이행하지 않거나 누락하여 발생한 실질적이고 직접적인 결과에 대해서도 보상할 책임이 있습니다(각 제품에 명시된 계약 가격 한도 내).

ASUS는 본 보증서에 따른 계약, 불법 행위 또는 위반에 근거한 손실, 손해 또는 청구에 대해서만 책임을 지거나 귀하에게 배상합니다.

이 제한은 ASUS의 공급업체 및 리셀러에도 적용됩니다. 이는 ASUS, 공급업체 및 귀하의 리셀러가 공동으로 책임지는 최대한도입니다.

단, ASUS는 어떠한 경우라도 다음에 대해서는 책임을 지지 않습니다. (1) 귀하에 대한 제3자의 손해 배상 청구 (2) 귀하의 기록 또는 데이터의 손실이나 손상 또는 (3) 특별, 부수적이나 간접적 손해 또는 경제적, 결과적 손해(손실된 이익 또는 예금액 포함) ASUS(그 공급업체 또는 귀하의 리셀러가 손실이나 손해 발생 가능성을 알고 있는 경우라도).

#### **서비스 및 지원**

ASUS 다국어 웹사이트를 https://www.asus.com/kr/support에서 방문해보십시오.

MyASUS는 문제 해결, 제품 성능 최적화, ASUS 소프트웨어 통합과 같은 다양한 지원 기능을 제공합니다. 이 기능을 활용하여 개인 데스크톱을 효율적으로 정리하고 저장 공간을 늘릴 수 있습니다. 자세한 내용은 https://www.asus.com/kr/support/FAQ/1038301/을 참조하십시오.

### 목차

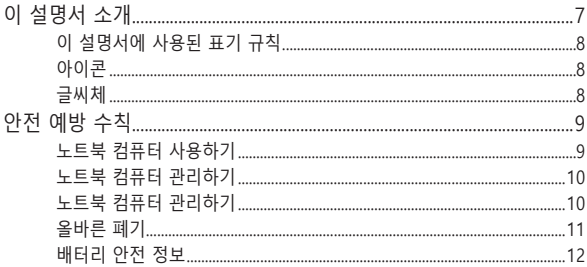

### 1장: 하드웨어 설치

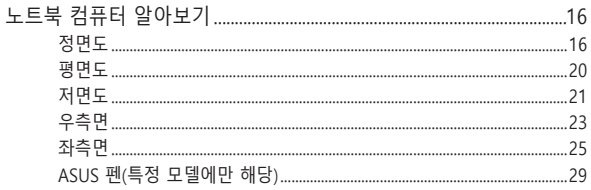

### 2장: 노트북 컴퓨터 사용하기

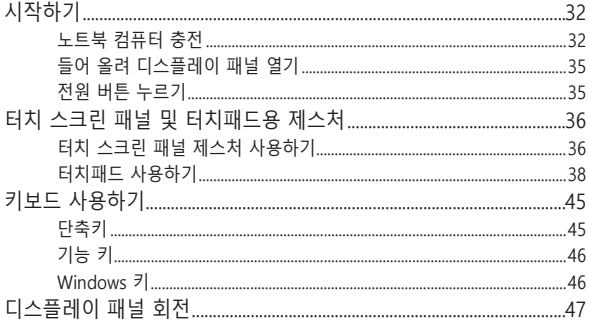

### 3장: Windows 사용하기

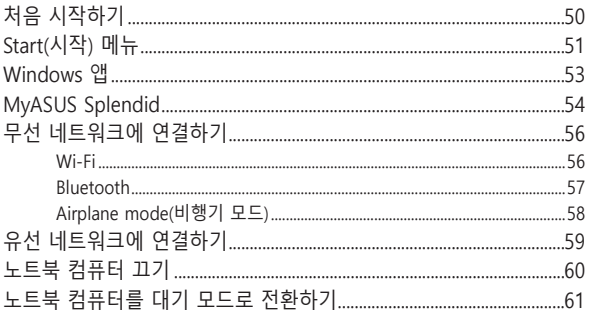

### 4장: Power-On Self-Test(POST)

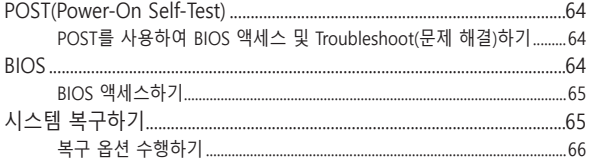

### 팁 및 자주 묻는 질문

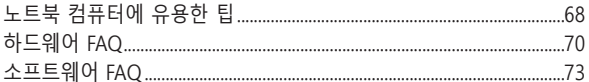

### 부록

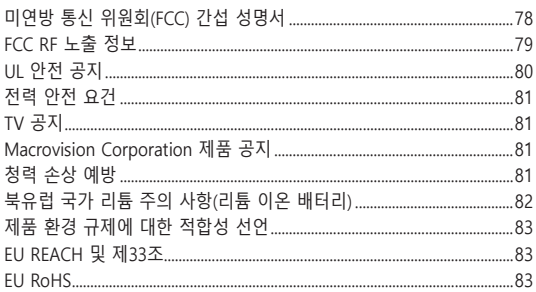

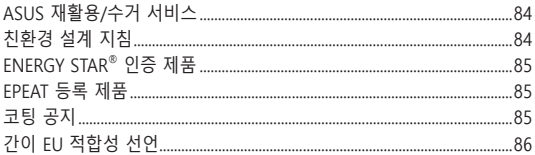

### <span id="page-6-0"></span>**이 설명서 소개**

이 설명서는 노트북 컴퓨터의 하드웨어 및 소프트웨어에 관한 정보를 제공하며 다음과 같이 구성됩니다.

### **1장: 하드웨어 설치**

이 장에서는 노트북 컴퓨터의 하드웨어 구성품에 대해 자세히 설명합니다.

### **2장: 노트북 컴퓨터 사용하기**

이 장에서는 노트북 컴퓨터의 다양한 부분을 사용하는 방법을 알려드립니다.

### **3장: Windows 사용하기**

이 장에서는 노트북 컴퓨터에서 Windows 사용법에 대해 간략하게 소개합니다.

### **4장: Power-On Self-Test(POST)**

이 장에서는 POST를 사용하여 노트북 컴퓨터의 설정을 변경하는 방법을 알려드립니다.

### **팁 및 자주 묻는 질문**

이 섹션은 노트북 컴퓨터의 유지관리 및 일반적인 문제 해결 시 참조할 수 있는 몇 가지 권장 팁, 하드웨어 및 소프트웨어 FAQ를 제공합니다.

**부록**

이 섹션에는 노트북 컴퓨터의 주의사항과 안전 지침이 수록되어 있습니다.

### <span id="page-7-0"></span>**이 설명서에 사용된 표기 규칙**

이 설명서에서는 주요 정보를 강조하기 위해 일부 텍스트를 다음과 같은 방식으로 표시합니다.

> **중요 사항!** 이 메시지에는 작업을 완료하기 위해 반드시 준수해야 하는 중요한 정보가 포함되어 있습니다.

**참고:** 이 메시지에는 작업을 완료하는 데 도움이 되는 추가 정보와 팁이 포함되어 있습니다.

**경고!** 이 메시지에는 특정 작업을 수행하는 동안 안전을 유지하고 노트북 컴퓨터의 데이터와 구성요소의 손상을 방지하기 위해 반드시 준수해야 하는 중요한 정보가 포함되어 있습니다.

### **아이콘**

아래의 아이콘은 노트북 컴퓨터에서 일련의 작업이나 절차를 완료하기 위해 사용할 수 있는 장치를 나타냅니다.

$$
\begin{array}{|c|c|}\hline \begin{matrix} \begin{matrix} \begin{matrix} 0 \\ 0 \\ 0 \end{matrix} \end{matrix} \end{array} \Bigg| = & \text{F} \end{array} & \text{F} \end{array} \begin{array}{|c|c|}\hline \begin{matrix} 0 \\ 0 \\ 0 \end{matrix} \end{array} & \text{F} \end{array} & \text{F} \end{array} \begin{array}{|c|c|}\hline \begin{matrix} 0 \\ 0 \\ 0 \end{matrix} \end{array} & \text{F} \end{array} & \text{F} \end{array} \begin{array}{|c|c|}\hline \begin{matrix} 0 \\ 0 \\ 0 \end{matrix} \end{array} & \text{F} \end{array} & \text{F} \end{array} & \text{F} \end{array} \begin{array}{|c|c|}\hline \begin{matrix} 0 \\ 0 \\ 0 \end{matrix} \end{array} & \text{F} \end{array} & \text{F} \end{array} \begin{array}{|c|c|}\hline \begin{matrix} 0 \\ 0 \\ 0 \end{matrix} \end{array} & \text{F} \end{array} & \text{F} \end{array} \begin{array}{|c|c|c|}\hline \begin{matrix} 0 \\ 0 \\ 0 \end{matrix} \end{array} & \text{F} \end{array} & \text{F} \end{array} \begin{array}{|c|c|c|}\hline \begin{matrix} 0 \\ 0 \\ 0 \end{matrix} \end{array} & \text{F} \end{array} \begin{array}{|c|c|c|}\hline \begin{matrix} 0 \\ 0 \\ 0 \end{matrix} \end{array} & \text{F} \end{array} \begin{array}{|c|c|c|}\hline \begin{matrix} 0 \\ 0 \\ 0 \end{matrix} \end{array} & \text{F} \end{array} \begin{array}{|c|c|c|c|}\hline \begin{matrix} 0 \\ 0 \\ 0 \end{matrix} \end{array} & \text{F} \end{array} \begin{array}{|c|c|c|c|}\hline \begin{matrix} 0 \\ 0 \\ 0 \end{matrix} \end{array} & \text{F} \end{array} \begin{array}{|c|c|c|c|c|}\hline \begin{matrix} 0 \\ 0 \\ 0 \end{matrix} \end{array} & \text{F} \end{array} \begin{array}{|c|c|c|c|c|}\hline
$$

- = 터치패드를 사용합니다.
- ------= 키보드를 사용합니다.

### **글씨체**

- **굵은체** = 이 글씨체는 메뉴 또는 선택해야 하는 항목을 표시합니다.
- 기울임체 = 이는 이 설명서에서 참조할 수 있는 섹션을 가리킵니다.

# <span id="page-8-0"></span>**안전 예방 수칙 노트북 컴퓨터 사용하기**

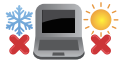

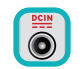

노트북 컴퓨터는 5°C(41°F)~35°C(95°F) 사이의 온도에 최적화되어 있습니다.

> 노트북 컴퓨터 밑면에 붙어 있는 라벨의 전력 값과 전원 어댑터의 전력이 일치하는지 확인해 주십시오.

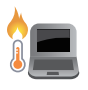

노트북 컴퓨터를 사용하는 동안이나 배터리 팩을 충전하는 동안에는 노트북 컴퓨터가 과열될 수 있습니다. 열로 인한 부상을 방지하기 위해 노트북 컴퓨터를 무릎이나 신체 부위 근처에 두지 마십시오. 노트북 컴퓨터에서 작업할 때 환기구를 막을 수 있는 표면 위에 올려놓지 마십시오.

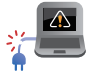

손상된 전원 코드, 액세서리, 기타 주변장치를 노트북 컴퓨터와 함께 사용하지 마십시오.

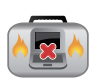

전원이 켜져 있는 동안 노트북 컴퓨터를 이동하거나 공기 순환을 방해할 수 있는 물건으로 덮지 마십시오.

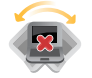

노트북 컴퓨터를 편평하지 않거나 불안정한 작업 표면에 올려놓지 마십시오.

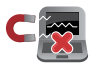

노트북 컴퓨터는 공항 x-레이 검색대를 통과할 수 있으나(컨베이어 벨트에 올려놓는 항목에 포함) 자석 탐지기 또는 막대에 노출하지 마십시오.

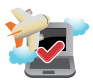

이용할 수 있는 관련 기내 서비스와 비행 중 노트북 컴퓨터를 사용하는 동안 지켜야 할 제약사항에 대해서는 항공사에 문의하십시오.

### <span id="page-9-0"></span>**노트북 컴퓨터 관리하기**

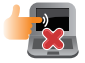

노트북 컴퓨터를 청소하기 전에 AC 전원을 분리하고 배터리 팩(해당되는 경우)을 제거하십시오. 따뜻한 물에 적신 깨끗한 셀룰로오스 스펀지나 섀미 가죽 천을 사용하십시오. 마른 천을 사용하여 노트북 컴퓨터에 남은 물기를 닦아내십시오. 합선과 부식을 방지하기 위해 섀시 또는 키보드 틈 사이로 액체가 유입되지 않도록 하십시오.

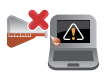

알코올, 시너, 벤젠 등 강한 용제나 기타 화학 물질을 노트북 컴퓨터 위나 근처에서 사용하지 마십시오.

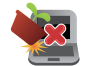

노트북 컴퓨터의 상단에 물건을 올려놓지 마십시오.

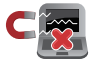

노트북 컴퓨터를 강한 자기장 또는 전기장에 노출시키지 마십시오.

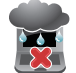

노트북 컴퓨터를 액체, 비 또는 습기 근처에서 사용하거나 노출시키지 마십시오.

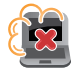

노트북 컴퓨터를 먼지가 있는 환경에 노출시키지 마십시오.

<span id="page-10-0"></span>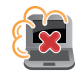

노트북 컴퓨터를 가스가 누출되는 근처에서 사용하지 마십시오.

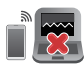

전자기기의 전자파가 디스플레이 패널의 작동에 영향을 줄 수 있으므로 노트북 컴퓨터 주변에 작동 중인 전자 기기를 두지 마십시오.

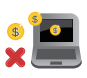

이 노트북 컴퓨터를 암호화폐 채굴(전환 가능한 가상 화폐를 얻기 위해 막대한 양의 전기와 시간을 소모하는 행위) 및/또는 관련 활동을 위해 사용하지 마십시오.

### **올바른 폐기**

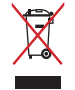

노트북 컴퓨터를 일반폐기물 매립장에 버리지 마십시오. 이 제품은 부분별 재사용 또는 재활용을 위해 특별하게 설계되었습니다. X 표시가 있는 바퀴 달린 쓰레기통 기호는 제품(전기, 전자 장비 및 수은 함유 버튼 셀 배터리)을 일반폐기물로 폐기하면 안 된다는 것을 나타냅니다. 전자 제품 폐기에 대한 현지 규정을 확인하십시오.

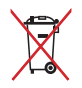

배터리를 일반 쓰레기와 함께 폐기하지 마십시오. X 표시가 있는 바퀴 달린 쓰레기통 기호는 배터리를 일반 쓰레기와 함께 폐기해서는 안 된다는 것을 의미합니다.

### <span id="page-11-0"></span>**배터리 안전 정보**

### **배터리 보호**

• 배터리를 높은 전압으로 자주 충전하는 경우 배터리 수명이 감소할 수 있습니다. 배터리 보호를 위해 배터리가 완전히 충전되고 나서 시스템 배터리 잔량이 90%~100%일 경우 충전을 중지하도록 설정할 수 있습니다.

> **참고:** 배터리 재충전 시작 지점은 보통 90%~99%로 설정됩니다. 실제 설정 지점은 모델에 따라 차이가 있을 수 있습니다.

- 주변 온도가 높은 곳에서 배터리를 보관하거나 충전할 경우 배터리 용량의 영구적인 손상 및 배터리 수명이 급격하게 감소될 수도 있습니다. 배터리 온도가 과도하게 높아질 경우 배터리를 보호하기 위해 시스템이 배터리 충전 용량을 줄이거나 충전을 중지할 수도 있습니다.
- 배터리 용량은 장치의 전원이 꺼져 있거나 AC 전원에 연결되어 있지 않을 때도 감소할 수 있습니다. 이는 시스템에서 배터리가 지속적으로 조금씩 소모되기 때문에 발생하는 자연적인 현상입니다.

### **표준 배터리 관리**

- 장치를 오랫동안 사용하지 않았다면 배터리가 50%가 될 때까지 충전한 다음 장치의 전원을 끄고 AC 전원 어댑터를 분리하십시오. 3개월마다 배터리 전원을 50%까지 충전하여 과방전과 배터리 손상을 방지하십시오.
- 배터리 수명을 연장하려면 장기간 배터리를 높은 전압으로 충전하지 마십시오. 장치를 AC 전원에 계속 연결하여 사용하는 경우 최소한 2주에 한 번씩 배터리 잔량이 50%까지 방전되도록 하십시오. MyASUS의 Battery Health Charging(배터리 상태 충전)의 설정을 조정하여 배터리 수명을 연장할 수도 있습니다.
- 5°C(41°F)~35°C(95°F) 환경에서는 배터리를 잔량이 50%인 상태로 보관하도록 권장합니다. MyASUS의 Battery Health Charging(배터리 상태 충전)의 설정을 조정하여 배터리 수명을 연장할 수도 있습니다.
- 습도가 높은 환경에 배터리를 두지 마십시오. 습도가 높은 환경에 노출되면 배터리가 과방전될 확률이 높아질 수 있습니다. 낮은 온도의 환경에 배터리를 두는 경우 배터리 내부의 화학 물질이 손상될 수 있으며 높은 온도에 배터리를 두거나 배터리 온도가 과도하게 높아질 경우 폭발의 위험이 있습니다.
- 장치 또는 배터리 팩을 라디에이터, 벽난로, 보일러, 히터 또는 60°C(140°F)가 넘는 열원 근처에 두지 마십시오. 주변 환경의 높은 온도는 배터리의 폭발이나 누출을 일으켜 화재의 원인이 될 수도 있습니다.

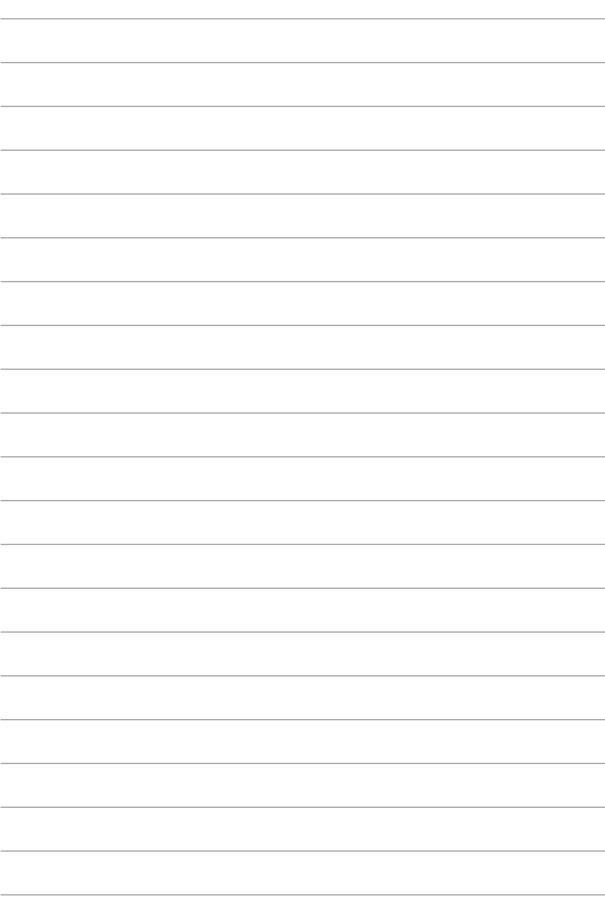

# <span id="page-14-0"></span>**1장: 하드웨어 설치**

# <span id="page-15-0"></span>**노트북 컴퓨터 알아보기**

# **정면도**

**참고:** 키보드의 레이아웃은 지역이나 국가에 따라 다를 수 있습니다. 노트북 컴퓨터 모델에 따라 정면도는 외양이 다를 수 있습니다.

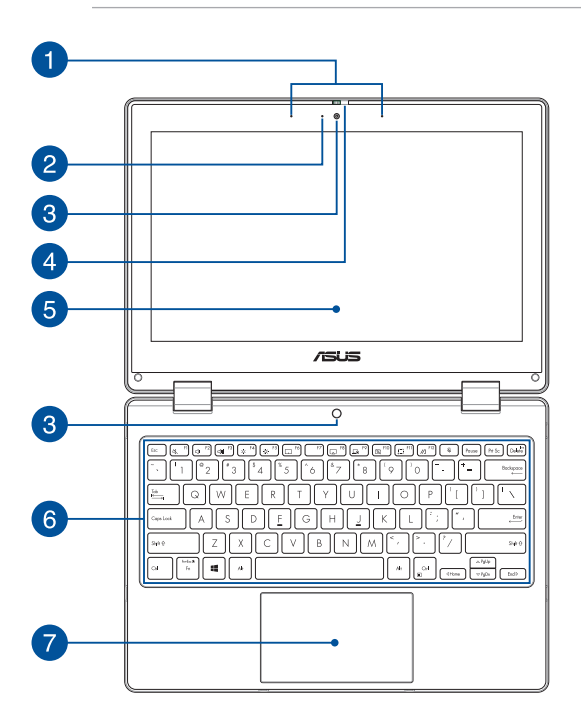

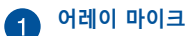

어레이 마이크는 에코 제거, 소음 저감, 빔 포밍 기능으로 음성 인식 및 오디오 녹음을 개선합니다.

# **카메라 표시등**

내장형 카메라가 사용 중일 때 카메라 표시등이 켜집니다.

### **카메라**

노트북 컴퓨터의 내장형 카메라로 사진을 촬영하거나 동영상을 녹화할 수 있습니다.

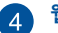

# **웹캠 실드**

웹캠 실드를 사용해 노트북 컴퓨터의 카메라 렌즈를 가릴 수 있습니다.

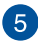

### **360º-조절식 터치 스크린 패널**

노트북 컴퓨터의 터치 스크린 패널을 360º 각도로 조정할 수 있습니다. 이 기능 덕분에 장치를 노트북 컴퓨터에서 터치 조작식 태블릿 컴퓨터로 빠르게 전환할 수 있습니다.

이 고해상도 터치 스크린 패널은 노트북 컴퓨터에서 사진, 동영상 및 기타 멀티미디어 파일에 대한 탁월한 보기 기능들을 제공합니다. 이 패널은 터치 스크린 제스처를 사용하여 작동할 수 있습니다.

> **참고:** 노트북 컴퓨터를 태블릿 장치로 전환하는 방법에 대한 자세한 내용은 이 설명서의 디스플레이 패널 회전하기 섹션을 참조하십시오.

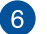

# **키보드**

키보드는 편안한 깊이로 입력할 수 있는 풀 사이즈 쿼티 키로 제공됩니다. 또한 이 키보드에서는 기능 키를 사용할 수 있고 Windows에 빠르게 액세스할 수 있으며 기타 멀티미디어 기능을 제어할 수 있습니다.

**참고:** 키보드 레이아웃은 모델 또는 지역마다 다릅니다.

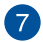

# **터치패드**

터치패드는 멀티 제스처를 사용한 화면 탐색으로 직관적인 사용자 경험을 선사합니다. 일반 마우스의 기능도 시뮬레이션합니다.

> **참고:** 자세한 내용은 이 설명서의 터치패드 사용법 섹션을 참조하십시오.

<span id="page-19-0"></span>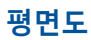

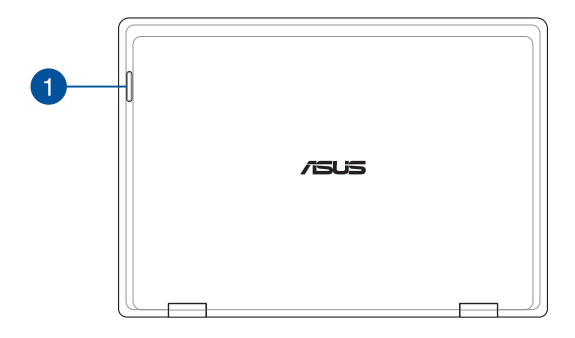

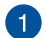

# **상태 표시등**

비활성화합니다.

상태 표시등은 노트북 컴퓨터의 현재 하드웨어 상태를 식별하는 데 도움이 됩니다.

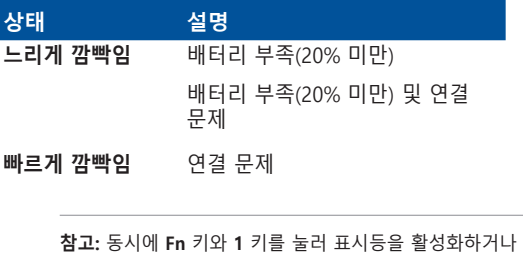

### <span id="page-20-0"></span>**저면도**

**참고:** 저면도의 외관은 모델에 따라 다를 수 있습니다.

**경고!** 노트북 컴퓨터를 사용하는 동안이나 배터리 팩을 충전하는 동안에는 노트북 컴퓨터가 과열될 수 있습니다. 열로 인한 부상을 방지하기 위해 노트북 컴퓨터를 무릎이나 신체 부위 근처에 두지 마십시오. 노트북 컴퓨터에서 작업할 때 환기구를 막을 수 있는 표면 위에 올려놓지 마십시오.

### **중요 사항!**

- 배터리 시간은 이 노트북 컴퓨터의 사용량과 사양에 따라 달라집니다. 배터리 팩을 분해하지 마십시오.
- 최대의 호환성과 신뢰성을 확보하려면 공인 소매점에서 부품을 구입하십시오. 제품의 올바른 분해 또는 조립에 관한 제품 서비스나 지원을 받으려면 ASUS 서비스 센터 또는 공인 소매점에 연락하십시오.

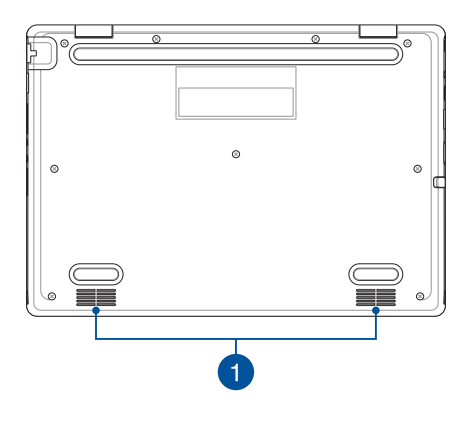

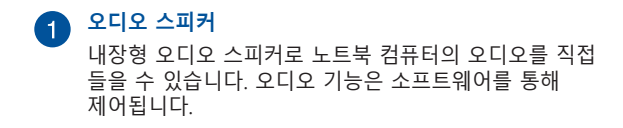

### <span id="page-22-0"></span>**우측면**

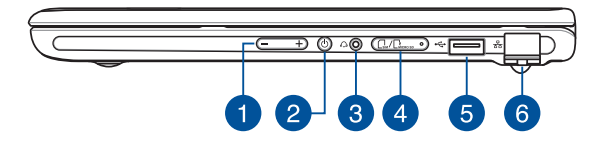

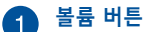

이 버튼은 노트북 컴퓨터에서 볼륨을 높이거나 낮춥니다.

# **전원 버튼**

전원 버튼을 눌러 노트북 컴퓨터를 켜거나 끕니다. 또한 전원 버튼을 사용하여 노트북 컴퓨터를 대기 또는 초절전 모드로 전환하거나 해당 모드에서 해제할 수 있습니다.

노트북 컴퓨터가 응답하지 않으면, 노트북 컴퓨터가 꺼질 때까지 전원 버튼을 최소 4초 동안 누르십시오.

### **헤드폰/헤드셋 잭**

증폭 스피커 또는 헤드폰을 이 포트에 연결할 수 있습니다. 이 포트에 헤드셋을 연결할 수도 있습니다.

### **메모리 카드 트레이(특정 모델에만 해당)**

내장된 이 메모리 카드 리더는 Nano SIM 및 microSD 카드 형식을 지원합니다. 트레이 옆에 있는 구멍에 핀을 끼워서 트레이를 빼냅니다.

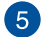

### **USB 2.0 포트**

USB(범용직렬버스) 포트는 키보드, 포인팅 장치, 플래시 디스크 드라이브, 외장 HDD, 스피커, 카메라 및 프린터와 같은 USB 2.0 또는 USB 1.1 장치와 호환됩니다.

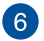

# **LAN 포트**

네트워크 케이블을 이 포트에 삽입하여 근거리통신망(LAN)에 연결합니다.

> **경고!** 이 LAN 포트는 PoE(Power over Ethernet - 이더넷 전원 장치)를 지원하지 않습니다. PoE 장치를 노트북 컴퓨터에 연결하면 시스템 보드가 손상될 수 있습니다.

<span id="page-24-0"></span>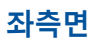

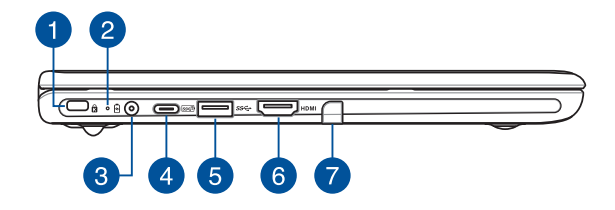

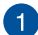

**Kensington® 보안 슬롯**

Kensington® 보안 슬롯으로 Kensington® 호환 노트북 컴퓨터 보안 제품을 사용하는 노트북 컴퓨터를 보호할 수 있습니다.

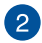

# **2색 배터리 충전 표시등**

2색 LED가 배터리 충전 상태를 시각적으로 표시합니다. 자세한 내용은 다음 표를 참조하십시오.

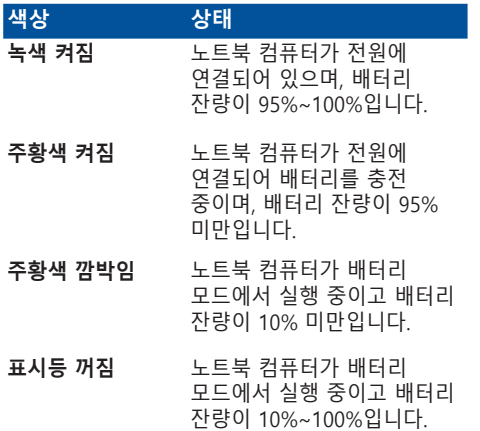

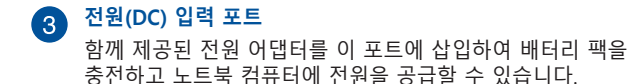

**경고!** 사용 중 어댑터가 따뜻해지거나 뜨거워질 수 있습니다. 전원 어댑터를 덮어서는 안 되며 전원에 연결되어 있는 동안에는 신체에서 멀리 떨어지도록 하십시오.

### **중요 사항!**

- 배터리 팩을 충전하고 노트북 컴퓨터에 전원을 공급할 때 함께 제공된 전원 어댑터만 사용하십시오.
- 노트북 컴퓨터를 충전할 시에 손상을 방지하기 위해서 정격 전력이 19V/2.37A인 전원을 사용하십시오.

### **USB 3.2 Gen 2 Type-C®/Power Delivery 콤보 포트**

USB 3.2(유니버설 시리얼 버스 3.2) Gen 2 Type-C® 포트는 최대 10Gbit/s의 전송 속도를 제공하고 USB 2.0과 역호환이 가능합니다. 배터리 팩을 충전하고 노트북 컴퓨터에 전원을 공급하려면 정격 전력이 15V/3A인 전원을 연결하십시오.

**참고:** 이 포트의 전송 속도는 모델에 따라 다를 수 있습니다.

### **중요 사항!**

- 저전압 전원을 사용하여 노트북 컴퓨터를 충전할 경우 완전히 충전하는 데 시간이 더 걸릴 수 있습니다.
- 손상을 방지하기 위해 15V/3A 정격 전원만 사용하여 USB Power Delivery 콤보 포트로 노트북 컴퓨터를 충전하십시오. 자세한 내용은 ASUS 서비스 센터에 문의하여 도움을 받으십시오.

### **B** USB 3.2 Gen 1 포트

USB 3.2(범용직렬버스 3.2) Gen 1 포트는 최대 5Gbit/s의 전송 속도를 제공하고 USB 2.0과 역호환이 가능합니다.

# **HDMI 출력 포트**

이 포트를 통해 HDMI 케이블을 사용하여 노트북 컴퓨터의 오디오 및 비디오 신호를 HDMI 호환 장치로 전송할 수 있습니다.

### **Stylus 스토리지(특정 모델에만 해당)**

이 슬롯에서 스타일러스 펜의 보관 및 충전을 동시에 할 수 있습니다.

### <span id="page-28-0"></span>**ASUS 펜(특정 모델에만 해당)**

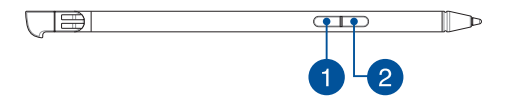

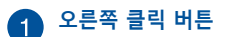

이 버튼을 사용하여 오른쪽 클릭 기능을 활성화할 수 있습니다.

**지우개 버튼**

이 버튼을 사용하여 지우개 기능을 활성화할 수 있습니다.

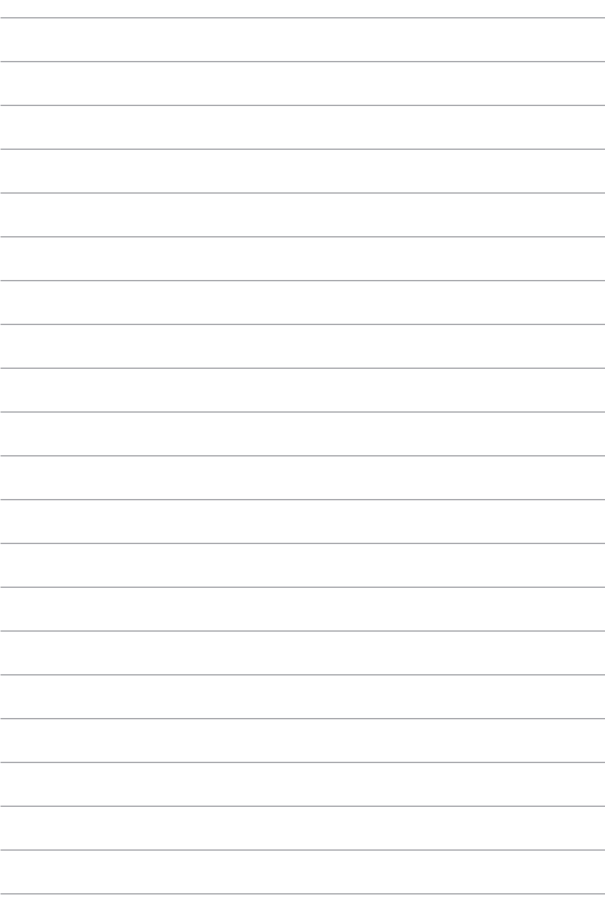

# <span id="page-30-0"></span>**2장: 노트북 컴퓨터 사용하기**

# <span id="page-31-0"></span>**시작하기 노트북 컴퓨터 충전**

- A. AC 전원 코드를 AC/DC 어댑터에 연결합니다.
- B. DC 전원 커넥터를 노트북 컴퓨터의 전원(DC) 입력 포트에 연결합니다.
- C. AC 전원 어댑터를 100V~240V 전원에 연결합니다.

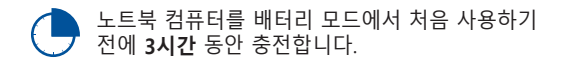

**참고:** 전원 어댑터의 외관은 모델 및 지역에 따라 다를 수 있습니다.

### **AC/DC 전원 어댑터**

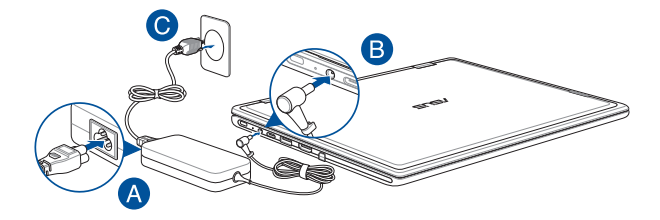

### **USB Type-C® 전원 어댑터**

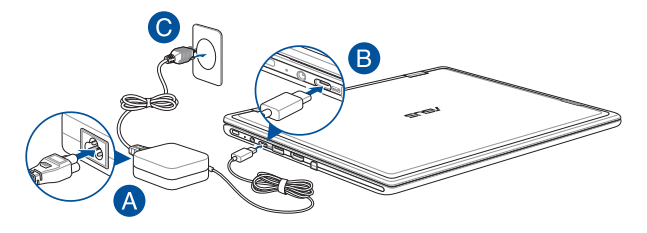

### **중요 사항!**

전원 어댑터 정보:

- 입력 전압: 100~240Vac
- 입력 주파수: 50~60Hz
- 정격 출력 전류: 2.37A(45W)/3A(45W)
- 정격 출력 전압: 19V/15V

### **중요 사항!**

- 노트북 컴퓨터에서 입력/출력 정격 라벨을 찾아 해당 정보가 전원 어댑터의 입력/출력 정격 정보와 일치하는지 확인하십시오. 일부 노트북 컴퓨터 모델의 경우, 사용 가능한 SKU에 따라 정격 출력 전류가 여러 개일 수 있습니다.
- 노트북 컴퓨터를 처음 켜기 전에 노트북 컴퓨터가 전원 어댑터에 연결되어 있는지 확인하십시오. 연장 코드를 사용하지 말고 항상 전원 코드를 벽면 콘센트에 꽂으십시오. 안전을 위해 이 장치를 올바르게 접지된 전기 콘센트에만 연결하십시오.
- 콘센트는 쉽게 접근할 수 있어야 하며 노트북 컴퓨터 근처에 있어야 합니다.
- 노트북 컴퓨터를 주 전원 공급 장치에서 분리하려면 전원 콘센트에서 노트북 컴퓨터의 플러그를 뽑으십시오.

### **경고!**

노트북 컴퓨터 배터리에 대한 다음 주의 사항을 읽으십시오.

- ASUS 공인 기술자만 장치 내부의 배터리를 제거해야 합니다(비분리형 배터리만 해당).
- 이 장치에 사용된 배터리를 제거하거나 분해할 경우 화재 또는 화학적 화상의 위험에 노출될 수 있습니다.
- 개인의 안전을 위해 경고 라벨의 지시 사항을 따르십시오.
- 배터리를 잘못된 유형으로 교체하면 폭발 위험이 있습니다.
- 불에 폐기하지 마십시오.
- 노트북 컴퓨터의 배터리를 단락시키려고 하지 마십시오.
- 배터리를 분해 및 재조립하려고 하지 마십시오(비분리형 배터리만 해당).
- 누전이 발견되면 사용을 중단하십시오.
- 배터리와 그 구성품은 재활용하거나 적절하게 폐기해야 합니다.
- 배터리 및 기타 소형 구성품은 어린이의 손이 닿지 않는 곳에 보관하십시오.

## <span id="page-34-0"></span>**들어 올려 디스플레이 패널 열기**

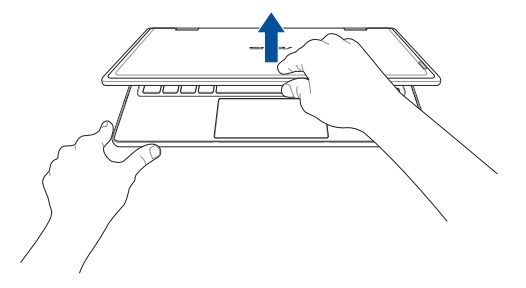

## **전원 버튼 누르기**

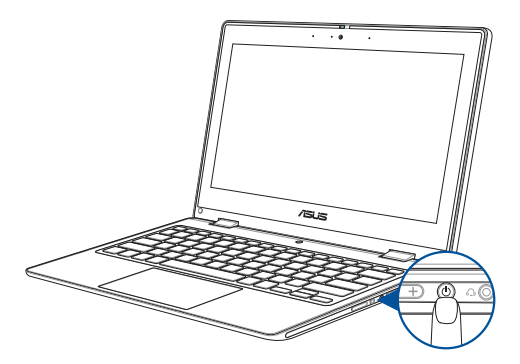

# <span id="page-35-0"></span>**터치 스크린 패널 및 터치패드용 제스처**

제스처를 통해 프로그램을 실행하고 노트북 컴퓨터의 설정에 액세스할 수 있습니다. 터치 스크린 패널 및 터치패드에서 손 제스처 사용 시 다음 그림을 참조하십시오.

> **참고:** 다음 스크린샷은 참조용입니다. 터치 스크린 패널의 외양은 모델에 따라 다를 수 있습니다.

### **터치 스크린 패널 제스처 사용하기**

제스처를 통해 프로그램을 시작하고 노트북 컴퓨터의 설정에 액세스할 수 있습니다. 노트북 컴퓨터의 터치 스크린 패널에서 손 제스처를 사용하여 기능을 활성화할 수 있습니다.

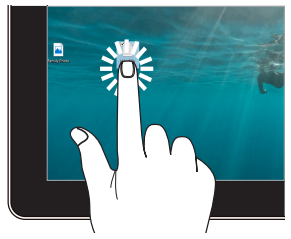

- 앱을 탭하여 선택합니다. 길게 누르면 오른쏙 클릭
- 앱을 더블 탭하여 실행합니다.

**탭/더블 탭 길게 누르기**

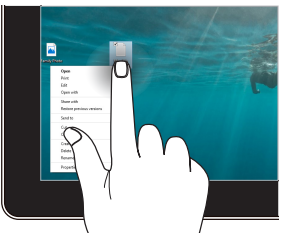

메뉴가 열립니다.
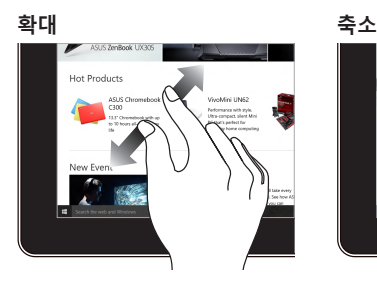

터치 스크린 패널에서 두 손가락을 벌립니다.

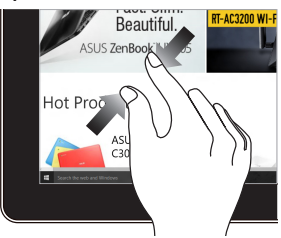

터치 스크린 패널에서 두 손가락을 모읍니다.

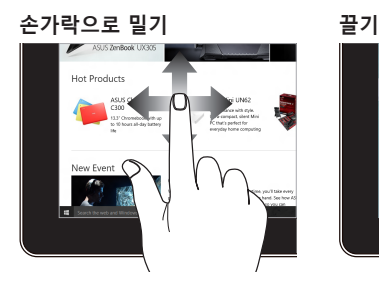

손가락을 밀어 위아래로 스크롤하고, 화면을 왼쪽 또는 오른쪽으로 이동합니다.

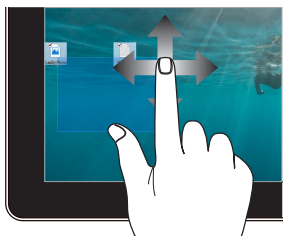

- 끌어서 여러 항목 주위에 선택 윤곽을 만듭니다.
- 항목을 끌어서 놓아 새 위치로 옮깁니다.

## **터치패드 사용하기**

#### **포인터 이동하기**

터치패드의 아무 곳이나 탭하여 포인터를 활성화한 다음 터치패드 위에서 손가락을 밀어 화면에서 포인터를 움직일 수 있습니다.

#### **수평으로 밀기**

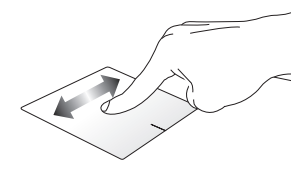

**수직으로 밀기**

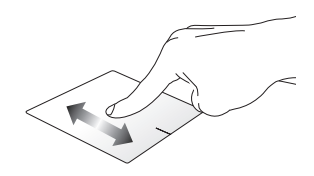

**대각선으로 밀기**

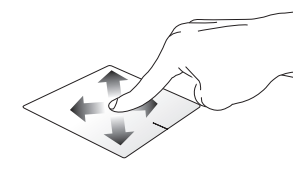

#### **한 손가락 제스처**

**탭/더블 탭**

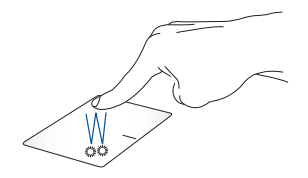

- 앱을 탭하여 선택합니다.
- 앱을 더블 탭하여 실행합니다.

**끌어서 놓기**

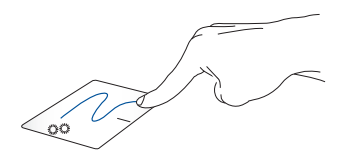

항목을 더블 탭한 다음, 더블 탭한 손가락을 터치패드에서 떼지 않은 채로 밉니다. 항목을 새 위치에 놓으려면 터치패드에서 손가락을 뗍니다.

**마우스 왼쪽 버튼으로 클릭 마우스 오른쪽 버튼으로 클릭**

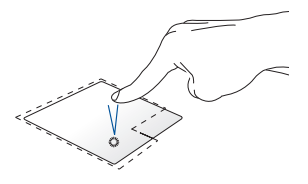

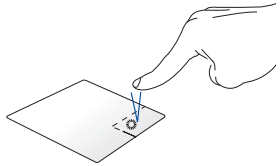

• 앱을 클릭하여 선택합니다.

이 버튼을 클릭하면 오른쪽 클릭 메뉴가 열립니다.

• 앱을 더블클릭하여 실행합니다.

> **참고:** 점선 안의 영역은 터치패드에서의 마우스 왼쪽 버튼과 마우스 오른쪽 버튼의 위치를 나타냅니다.

#### **두 손가락 제스처**

**탭**

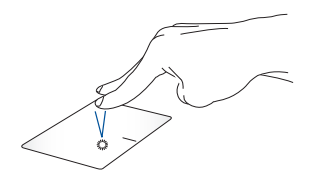

터치패드에서 두 손가락으로 탭하여 마우스 오른쪽 버튼 클릭 기능을 시뮬레이션합니다.

**두 손가락 스크롤(위/아래) 두 손가락 스크롤(왼쪽/오른쪽)**

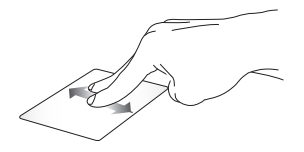

아래로 스크롤합니다.

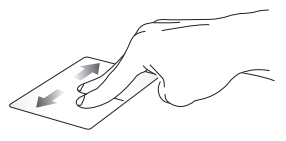

누 손가락으로 빌어 위 또는 누 손가락으로 빌어 왼쪽 또는 오른쪽으로 스크롤합니다.

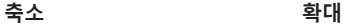

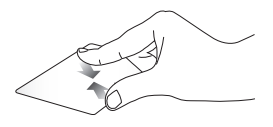

터치패드에서 두 손가락을 터치패드에서 두 손가락을 모읍니다.

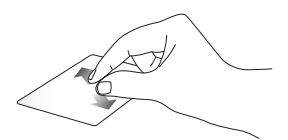

벌립니다.

#### **끌어서 놓기**

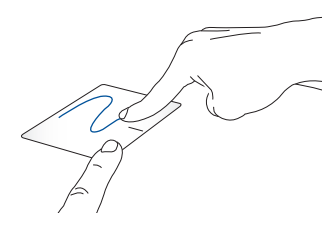

항목을 선택한 다음 왼쪽 버튼을 길게 누릅니다. 다른 손가락으로 터치패드를 밀어 항목을 끌고, 손가락을 버튼에서 떼어 항목을 놓습니다.

#### **세 손가락 제스처**

**탭**

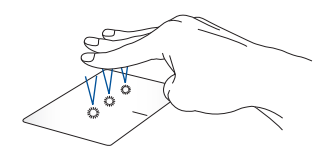

터치패드에서 세 손가락으로 탭하여 Settings(설정)에서 선택한 기능을 실행합니다.

#### **왼쪽으로 살짝 밀기/오른쪽으로 살짝 밀기**

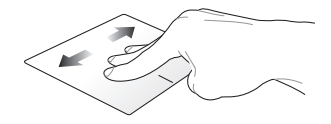

여러 앱을 연 경우 세 손가락을 왼쪽 또는 오른쪽으로 살짝 밀어 앱을 전환합니다.

**위로 살짝 밀기 아래로 살짝 밀기**

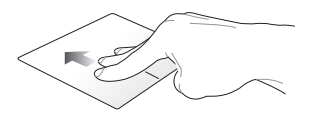

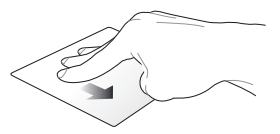

위로 살짝 밀어 현재 열려 있는 모든 앱의 개요를 확인합니다. 아래로 살짝 밀어 바탕 화면을 표시합니다.

### **네 손가락 제스처**

**탭**

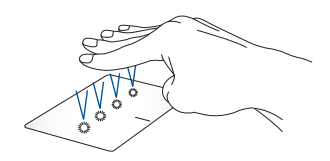

터치패드에서 네 손가락으로 탭하여 Settings(설정)에서 선택한 기능을 실행합니다.

# **키보드 사용하기**

## **단축키**

노트북 컴퓨터 키보드에 지정되어 있는 단축키(HotKey)로 다음 명령을 실행할 수 있습니다:

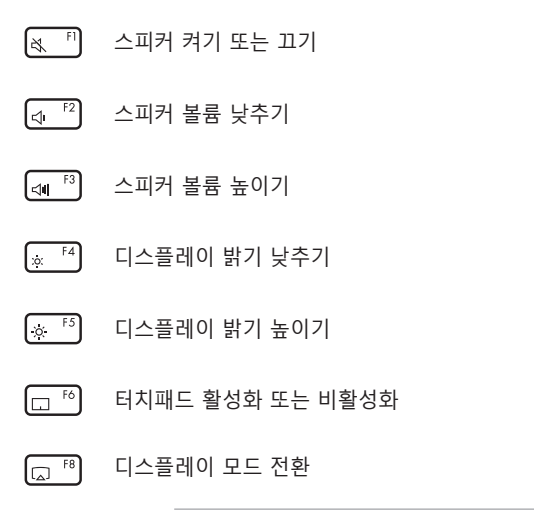

**참고:** 두 번째 디스플레이가 노트북 컴퓨터에 연결되어 있는지 확인하십시오.

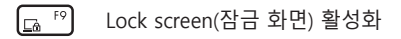

- $\sqrt{2}$  F10 카메라 켜기 또는 끄기
- $\sqrt{2}$  FIT 화면 캡처 도구 활성화

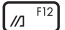

- MyASUS 실행
- 마이크 켜기 또는 끄기 ଥି

## **기능 키**

 키를 누르면 기능 키의 기능을 활성화하거나 fn esc 비활성화합니다. 기능 키의 기능이 활성화되면 맨 위 행에 있는 키와 함께  $\left| \begin{array}{c} f_n \end{array} \right|$  키를 눌러서 단축키를 적용할 수 있습니다.

## **Windows 키**

노트북 컴퓨터의 키보드에는 다음과 같이 사용되는 두 개의 특수 Windows 키가 있습니다.

또는 Start(시작) 메뉴 실행

드롭다운 메뉴 표시\*

\* 특정 모델에만 해당

# **디스플레이 패널 회전**

노트북 PC의 디스플레이 패널은 최대 360도까지 조절할 수 있습니다. 아래와 같이 디스플레이 패널을 조절할 수 있습니다.

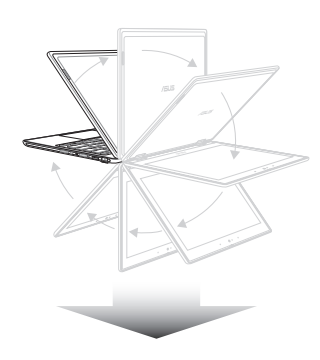

360도 조절 가능

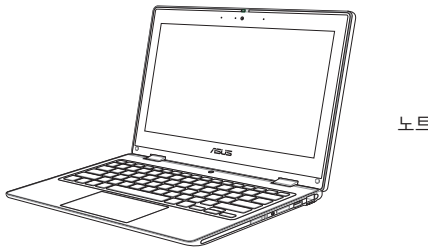

노트북 PC 모드

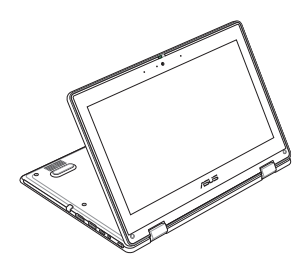

스탠드 모드

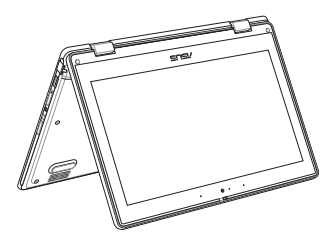

텐트 모드

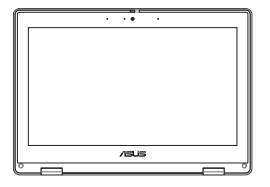

태블릿 모드

**참고:** 화면을 스탠드, 텐트, 태블릿 모드로 회전하면 키보드와 터치패드가 비활성화됩니다.

# **3장: Windows 사용하기**

# **처음 시작하기**

노트북 컴퓨터를 처음으로 시작하면 Windows 운영 체제 구성을 안내하는 일련의 화면이 나타납니다. 화면 지침에 따라 다음 기본 항목을 구성하십시오.

- 개인 설정
- 온라인 연결
- 설정
- 내 계정

기본 항목을 구성하고 나면 Windows에서 앱 및 기본 설정 설치가 진행됩니다. 설정 프로세스가 진행되는 동안은 노트북 컴퓨터의 전원이 계속 켜두십시오. 설정 프로세스가 완료되면 Desktop(바탕 화면)이 나타납니다.

**참고:** 이 장의 스크린샷은 참조용입니다.

# **Start(시작) 메뉴**

Start(시작) 메뉴는 노트북 컴퓨터의 프로그램, Windows 앱, 폴더 및 설정에 접근할 수 있는 주요 관문입니다. Start(시작) 메뉴를 사용하여 다음과 같은 일반적인 활동을 수행할 수 있습니다.

- 프로그램 또는 Windows 앱 시작
- 자주 사용하는 프로그램 또는 Windows 앱 열기
- 노트북 컴퓨터 설정 조정
- Windows 운영 체제에 대한 도움말 보기
- 노트북 컴퓨터 끄기
- Windows에서 로그오프하거나 다른 사용자 계정으로 전환

## **Start(시작) 메뉴 실행하기**

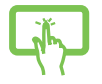

바탕 화면에서 Start(시작) 아이콘을 탭합니다.

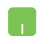

바탕 화면의 Start(시작) 아이콘 위에 마우스 포인터를 놓고 클릭합니다.

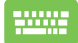

키보드에서 Windows 로고 키를 누릅니다.

#### **Start(시작) 메뉴에서 프로그램 열기**

Start(시작) 메뉴의 가장 일반적인 용도 중 하나는 노트북 컴퓨터에 설치된 프로그램을 여는 것입니다.

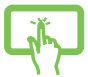

프로그램을 탭하여 실행합니다.

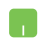

프로그램 위에 마우스 포인터를 놓고 클릭하여 실행합니다.

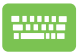

화살표 키를 사용하여 프로그램을 찾아봅니다.  $_{\text{enter}}$ 키를 눌러 실행합니다.

## **Windows 앱**

**참고:** 일부 Windows 앱은 완전히 실행되려면 먼저 Microsoft 계정에 로그인해야 합니다.

### **Start(시작) 메뉴에서 Windows 앱 실행하기**

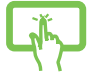

앱을 탭하여 실행합니다.

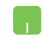

앱 위에 마우스 포인터를 놓고 클릭하여 실행합니다.

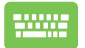

화살표 키를 사용하여 앱을 찾아봅니다.  $e$ nter 키를 눌러 앱을 실행합니다.

## **MyASUS Splendid**

MyASUS Splendid는 모든 ASUS 디스플레이 패널에 동일하고 정확한 색상을 표시하도록 합니다. 기본 모드 외에 선명 모드, 시력 보호 모드 또는 수동 모드 중에서 선택하여 디스플레이 설정을 조정할 수 있습니다.

- **• 기본:** 패널에서 출력되는 이미지는 Gamma(감마) 및 Color temperature(색상 온도) 보정을 통해 눈이 본래 볼 수 있는 이미지에 최대한 가깝게 표시됩니다. OLED 패널이 장착된 모델의 경우 이 모드는 TÜV Low Blue Light 인증을 준수합니다.
- **• 선명 모드:** 이 모드를 사용하면 이미지의 채도를 조정하여 더 생생하고 다채롭게 표시할 수 있습니다.
- **• 수동 모드:** 이 모드를 사용하면 색상 온도 값을 -50에서 +50까지 개인의 필요에 맞게 조정할 수 있습니다.
- **• 시력 보호 모드:** 이 모드는 청색광 방출량을 최대 30%까지 줄여 시력을 보호합니다.

레벨 1-5: 레벨이 높을수록 청색광 방출량이 더 많이 감소합니다. LCD 패널이 장착된 모델의 경우 최적화된 설정은 레벨 5이며, TÜV Low Blue Light 인증을 준수합니다.

Flicker Free 기술로 모니터가 깜빡거리는 주요 원인을 제거하여 눈의 피로를 방지합니다.

**참고: HDR**을 **설정** > **시스템** > **디스플레이**에서 활성화하면 TÜV Flicker Free 인증을 준수하는 OLED 패널(특정 모델에만 해당)을 통해 더 나은 시각 환경을 경험할 수 있습니다.

#### 눈의 피로를 완화하려면 다음 팁을 참조하십시오.

- 장시간 작업하는 경우 잠시 디스플레이에서 시선을 돌려 눈을 쉬게 하십시오. 1시간 정도 연속으로 컴퓨터 작업을 한 후에는 짧은 휴식(최소 5분)을 취하는 것이 좋습니다. 한 번의 긴 휴식을 취하는 것보다 짧게 자주 휴식을 취하는 것이 더 효과적입니다.
- 눈의 피로와 안구 건조를 최소화하려면 멀리 있는 물체에 초점을 맞춰 바라보며 주기적으로 눈을 쉬어 주십시오.
- 다음 운동을 반복하여 눈의 피로를 줄이십시오:
	- (1) 위와 아래를 번갈아 바라봅니다.
	- (2) 천천히 눈을 굴립니다.

(3) 눈을 대각선으로 움직입니다.

눈의 피로가 지속되면 의사와 상담하십시오.

• 고에너지 청색광은 눈의 피로와 AMD(Age-Related Macular Degeneration-연령 관련 황반 변성)를 유발할 수 있습니다. 블루 라이트 필터는 유해한 블루 라이트를 최대 30% 줄여 CVS(Computer Vision Syndrome-컴퓨터 시각 증후군)를 방지합니다.

# **무선 네트워크에 연결하기**

## **Wi-Fi**

노트북 컴퓨터의 Wi-Fi 연결을 사용하여 이메일에 액세스하고, 인터넷을 서핑하며, 소셜 네트워킹 사이트를 통해 애플리케이션을 공유하십시오.

**중요 사항! Airplane mode(비행기 모드)**는 이 기능을 비활성화합니다. 노트북 컴퓨터의 Wi-Fi 연결을 활성화하기 전에 **Airplane mode(비행기 모드)**를 끄십시오.

## **Wi-Fi 연결하기**

다음 단계를 따라 노트북 컴퓨터를 Wi-Fi 네트워크에 연결하십시오.

시작합니다.

1. 작업 표시줄에서 **Wi-Fi** 아이콘을 탭하여 Wi-Fi를 활성화합니다. 2. 사용 가능한 Wi-Fi 연결 목록에서 액세스 지점을 선택합니다. 또는 3. **Connect(연결)**를 선택하여 네트워크 연결을 H

> **참고:** Wi-Fi 연결을 활성화하기 위한 보안 키를 입력하라는 메시지가 표시될 수 있습니다.

## **Bluetooth**

Bluetooth를 사용하면 다른 Bluetooth 사용 장치와의 무선 데이터 전송을 간편하게 수행할 수 있습니다.

> **중요 사항! Airplane mode(비행기 모드)**는 이 기능을 비활성화합니다. 노트북 컴퓨터의 Bluetooth 연결을 활성화하기 전에 **Airplane mode(비행기 모드)**를 끄십시오.

### **다른 Bluetooth 사용 장치와 페어링하기**

데이터 전송을 활성화하려면 노트북 컴퓨터를 다른 Bluetooth 사용 장치와 페어링해야 합니다. 다음 단계에 따라 장치를 연결하십시오:

> 1. Start(시작) 메뉴에서 **Settings(설정)**를 실행합니다.

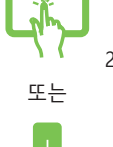

2. **Devices(장치)** > **Bluetooth**를 선택하여 Bluetooth 사용 장치를 검색합니다. (Windows  $10$ 

**Bluetooth & devices(Bluetooth 및 장치)** > **Add device(장치 추가)**를 선택하여 Bluetooth 사용 장치를 검색합니다. (Windows 11)

3. 목록에서 장치를 선택하여 노트북 컴퓨터와 장치를 페어링합니다.

> **참고:** 일부 Bluetooth 사용 장치의 경우 노트북 컴퓨터의 암호를 입력하라는 메시지가 표시될 수 있습니다.

## **Airplane mode(비행기 모드)**

Airplane mode(비행기 모드)는 무선 통신을 비활성화하여 비행 중에 노트북 컴퓨터를 안전하게 사용할 수 있도록 합니다.

> **참고:** 이용할 수 있는 관련 기내 서비스와 비행 중 노트북 컴퓨터를 사용하는 동안 지켜야 할 제약사항에 대해서는 항공사에 문의하십시오.

## **Airplane mode(비행기 모드) 켜기/끄기**

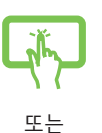

- 1. 작업 표시줄에서 **Action Center(알림 센터)**를 실행합니다.
- 2. **Airplane mode(비행기 모드)** 아이콘을 클릭/탭하여 Airplane mode(비행기 모드)를 활성화/비활성화합니다.

# **유선 네트워크에 연결하기**

노트북 컴퓨터의 LAN 포트를 사용하여 근거리통신망(LAN) 및 광대역 인터넷 연결과 같은 유선 네트워크에 연결할 수도 있습니다.

> **참고:** 자세한 내용은 인터넷 서비스 제공업체(ISP)에 문의하십시오. 인터넷 연결 설정에 도움이 필요한 경우 네트워크 관리자에게 문의하십시오.

# **노트북 컴퓨터 끄기**

다음 절차 중 하나를 수행하여 노트북 컴퓨터를 끌 수 있습니다.

• Start(시작) 메뉴를 실행하고 전원 아이콘을 선택한 다음 **Shut down(종료)**을 선택하여 정상적인 종료를 수행합니다. • 로그인 화면에서 전원 아이콘을 선택한 후 또는 **Shut down(종료)**을 선택합니다. r.  $_{\text{alt}}$  +  $_{\ast}$   $\rightarrow$  키를 눌러 Shut Down

Windows(Windows 종료)를 실행합니다. 드롭다운 목록에서 **Shut down(종료)**을 선택한 다음 **OK(확인)**를 선택합니다.

• 노트북 컴퓨터가 응답하지 않으면 노트북 컴퓨터가 꺼질 때까지 전원 버튼을 최소 4초 동안 누르십시오.

# **노트북 컴퓨터를 대기 모드로 전환하기**

노트북 컴퓨터를 Sleep mode(대기 모드)로 전환하려면 다음 작업을 수행합니다.

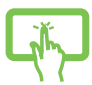

• Start(시작) 메뉴를 실행하고 전원 아이콘을 선택한 다음 **Sleep(대기)**을 선택하여 노트북 컴퓨터를 대기 모드로 전환합니다.

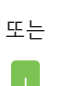

• 로그인 화면에서 전원 아이콘을 선택한 후 **Sleep(대기)**을 선택합니다.

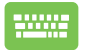

+ [\* [4] 키를 눌러 Shut Down alt

Windows(Windows 종료)를 실행합니다. 드롭다운 목록에서 **Sleep(대기)**을 선택한 다음 **OK(확인)**를 선택합니다.

**참고:** 전원 버튼을 한 번 눌러 노트북 컴퓨터를 Sleep mode(대기 모드)로 전환할 수도 있습니다.

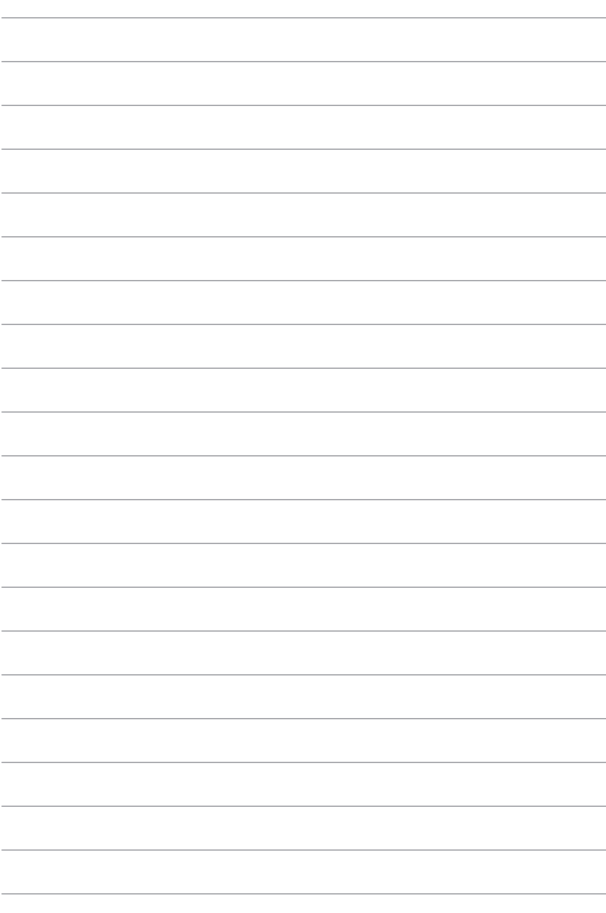

# **4장: Power-On Self-Test(POST)**

## **POST(Power-On Self-Test)**

POST(Power-On Self-Test)는 노트북 컴퓨터를 켜거나 다시 시작할 때 실행되는 일련의 소프트웨어 제어 진단 테스트입니다. POST를 제어하는 소프트웨어는 노트북 컴퓨터 아키텍처의 일부로서 영구적으로 설치됩니다.

## **POST를 사용하여 BIOS 액세스 및 Troubleshoot(문제 해결)하기**

POST 중에 노트북 컴퓨터의 기능 키를 사용하여 BIOS 설정에 액세스하거나 문제 해결 옵션을 실행할 수 있습니다. 자세한 내용은 다음 정보를 참조하십시오.

## **BIOS**

BIOS(Basic Input and Output System)는 시스템 시작에 필요한 시스템 하드웨어 설정을 노트북 컴퓨터에 저장합니다.

기본 BIOS 설정은 노트북 컴퓨터의 대부분의 조건에 적용됩니다. 다음 상황을 제외하고 기본 BIOS 설정을 변경하지 마십시오.

- 시스템 부팅 중에 화면에 오류 메시지가 표시되고 BIOS 설정을 실행하도록 요청하는 경우.
- 추가 BIOS 설정 또는 업데이트가 필요한 새 시스템 구성요소를 설치한 경우.

**경고!** 올바르지 않은 BIOS 설정을 사용하면 시스템이 불안정해지거나 부팅에 실패할 수 있습니다. 숙련된 서비스 직원의 도움을 받아 BIOS 설정을 변경할 것을 강력하게 권고합니다.

## **BIOS 액세스하기**

노트북 컴퓨터를 다시 시작한 다음 POST 중에 [4 <sup>F2</sup>] 키를 누릅니다.

## **시스템 복구하기**

노트북 컴퓨터에서 복구 옵션을 사용하면 시스템을 원래 상태로 복원하거나 단순히 설정을 새로 고쳐 성능을 향상할 수 있습니다.

#### **중요 사항!**

- **•** 노트북 컴퓨터에서 복구 옵션을 수행하기 전에 모든 데이터 파일을 백업하십시오.
- **•** 데이터 손실을 방지하기 위해 네트워크 설정, 사용자 이름 및 암호와 같은 중요한 사용자 지정 설정을 기록해 두십시오.
- **•** 시스템을 재설정하기 전에 노트북 컴퓨터가 전원에 연결되어 있는지 확인하십시오.

Windows에서는 다음 복구 옵션을 수행할 수 있습니다.

**• Keep my files(내 파일 유지)** - 이 옵션을 사용하면 개인 파일(사진, 음악, 비디오, 문서)에 영향을 주지 않고 노트북 컴퓨터를 새로 고칠 수 있습니다.

이 옵션을 사용하여 노트북 컴퓨터를 기본 설정으로 복원하고 설치된 다른 앱을 삭제할 수 있습니다.

**• Remove everything(모든 항목 제거)** - 이 옵션은 노트북 컴퓨터를 공장 출하 시 설정으로 재설정합니다. 이 옵션을 수행하기 전에 먼저 데이터를 백업해야 합니다.

- **• Advanced startup(고급 시작 옵션)** 이 옵션을 사용하면 노트북 컴퓨터에서 다음과 같은 다른 고급 복구 옵션을 수행할 수 있습니다:
	- USB 드라이브, 네트워크 연결 또는 Windows 복구 DVD를 사용하여 노트북 컴퓨터를 시작합니다.
	- **Troubleshoot(문제 해결)**을 사용하여 다음과 같은 고급 복구 옵션을 활성화할 수 있습니다. Startup Repair(시작 복구), Uninstall Updates(업데이트 제거), Startup Settings(시작 설정), UEFI Firmware Settings(UEFI 펌웨어 설정), Command Prompt(명령 프롬프트), System Restore(시스템 복원) 및 System Image Recovery(시스템 이미지 복구)

## **복구 옵션 수행하기**

노트북 컴퓨터에서 이용할 수 있는 복구 옵션에 액세스하여 이를 사용하려면 다음 단계를 참조하십시오.

1. **Settings(설정)** > **Update and security(업데이트 및 보안)**를 실행합니다. (Windows 10)

**Settings(설정)** > **System(시스템)** > **Recovery(복구)**를 실행합니다. (Windows 11)

2. 수행하려는 복구 옵션을 선택합니다.

# **팁 및 자주 묻는 질문**

## **노트북 컴퓨터에 유용한 팁**

다음 몇 가지 팁을 따르면 노트북 컴퓨터를 최대로 활용하고 시스템 성능을 유지하고 모든 데이터를 안전하게 보관하는 데 유용합니다.

- Windows를 정기적으로 업데이트하여 애플리케이션의 최신 보안 설정을 유지하십시오.
- MyASUS를 업데이트하여 ASUS 전용 애플리케이션, 드라이버 및 유틸리티에 대한 최신 설정을 유지하십시오.
- 안티바이러스 소프트웨어를 사용하여 데이터를 보호하고 이 소프트웨어도 지속적으로 업데이트하십시오.
- 확실히 필요하지 않은 경우에는 노트북 컴퓨터를 강제 종료를 사용하여 끄지 마십시오.
- 항상 데이터를 백업하고 외부 저장 드라이브에 백업 데이터를 만드는 걸 잊지 마십시오.
- 장기간 노트북 컴퓨터를 사용하지 않는 경우 반드시 배터리가 50%가 될 때까지 충전한 다음 노트북 컴퓨터의 전원을 끄고 AC 전원 어댑터를 연결 해제하십시오.
- 노트북 컴퓨터에서 AC 전원을 지속적으로 사용하는 경우 MyASUS에서 Battery Health Charging(배터리 상태 충전)을 Balanced(밸런스) 모드로 설정합니다.
- 노트북 컴퓨터를 초기화하기 전에 모든 외부 장치를 분리하고 다음 항목이 있는지 확인하십시오:
	- 운영 체제 및 기타 설치된 애플리케이션의 제품 키
	- 백업 데이터
	- 로그인 ID 및 암호
	- 인터넷 연결 정보
- 지원 사이트(https://www.asus.com/kr/support)를 방문하여 문제 해결 및 자주 묻는 질문을 확인하십시오.

## **하드웨어 FAQ**

## **1. 노트북 컴퓨터를 켜면 검은 점 또는 종종 컬러 점이 화면에 나타납니다. 어떻게 해야 합니까?**

이러한 점이 일반적으로 화면에 나타나더라도 시스템에 영향을 미치지 않습니다. 이러한 현상이 계속되고 그 결과 시스템 성능에 영향을 미치면 공인 ASUS 서비스 센터에 문의하십시오.

#### **2. 디스플레이 패널에 표시되는 색과 밝기가 고르지 않습니다. 어떻게 해결할 수 있습니까?**

디스플레이 패널의 색과 밝기는 노트북 컴퓨터의 각도 및 현재 위치에 의해 영향을 받을 수 있습니다. 노트북 컴퓨터의 밝기 및 색조는 모델에 따라서도 다를 수 있습니다. 기능 키 또는 운영 체제에서 디스플레이 설정을 사용하여 디스플레이 패널의 외양을 조정할 수 있습니다.

#### **3. 어떻게 노트북 컴퓨터의 배터리 수명을 최대화할 수 있습니까?**

다음 제안 중 하나를 시도해 볼 수 있습니다.

- 기능 키를 사용하여 디스플레이 밝기를 조정하십시오.
- Wi-Fi 연결을 사용하지 않는 경우 시스템을 **Airplane mode(비행기 모드)**로 전환하십시오.
- 사용하지 않는 USB 장치를 분리하십시오.
- 사용하지 않는 애플리케이션, 특히 시스템 메모리를 너무 많이 차지하는 애플리케이션을 닫으십시오.

#### **4. 배터리 충전 표시등이 켜지지 않습니다. 무엇이 잘못되었습니까?**

- 전원 어댑터 또는 배터리 팩이 올바로 연결되었는지 확인하십시오. 또한 전원 어댑터 또는 배터리 팩을 분리하고 잠깐 기다렸다가 이를 다시 전원 콘센트와 노트북 컴퓨터에 연결해 볼 수 있습니다.
- 그래도 문제가 지속되면 가까운 ASUS 서비스 센터에 연락하여 지원을 받으십시오.

#### **5. 터치패드가 작동하지 않는 이유가 무엇입니까?**

 $\Box$  [6] 을 눌러 터치패드를 활성화하도록 설정하십시오.

- **6. 오디오 및 비디오 파일을 재생할 때 노트북 컴퓨터의 오디오 스피커에서 소리가 들리지 않는 이유가 무엇입니까?** 다음 제안 중 하나를 시도해 볼 수 있습니다.
	- 주해 이 울 눌러 스피커 볼륨을 높이십시오.
	- 스피커가 음소거로 설정되었는지 확인하십시오.
	- 헤드폰 잭이 노트북 컴퓨터에 연결되었는지 확인하고 연결된 경우 이를 분리하십시오.

**7. 노트북 컴퓨터의 전원 어댑터를 분실하거나 배터리가 더 이상 작동하지 않을 경우 어떻게 해야 합니까?** 가까운 ASUS 서비스 센터에 연락하여 지원을 받으십시오.

## **8. 커서가 계속 움직이기 때문에 노트북 컴퓨터에서 키를 올바로 두드릴 수 없습니다. 어떻게 해야 합니까?** 키보드에서 입력하는 동안 무엇이 실수로 터치패드를 건드리거나 누르지 않도록 하십시오. 또한  $\Box$ <sup>16</sup> 을 눌러 터치패드를 비활성화할 수 있습니다.
# **소프트웨어 FAQ**

- **1. 노트북 컴퓨터를 켰을 때 전원 표시등은 켜지지만 화면에 아무것도 나타나지 않습니다. 어떻게 해결해야 합니까?** 다음 제안 중 하나를 시도해 볼 수 있습니다.
	- 최소 4초 동안 전원 버튼을 눌러 노트북 컴퓨터를 강제로 종료하십시오. 전원 어댑터와 배터리 팩이 올바로 삽입되었는지 확인한 후 노트북 컴퓨터를 켜십시오.
	- 그래도 문제가 지속되면 가까운 ASUS 서비스 센터에 연락하여 지원을 받으십시오.
- **2. 화면에 다음 메시지가 표시되면 어떻게 해야 합니까? "디스크 또는 기타 미디어를 제거하십시오. 아무 키나 눌러 다시 시작하십시오."** 다음 제안 중 하나를 시도해 볼 수 있습니다.
	- 연결된 모든 USB 장치를 제거한 후 노트북 컴퓨터를 다시 시작하십시오.
	- 광 드라이브 안에 남겨진 광디스크를 제거한 후 다시 시작하십시오.
	- 그래도 문제가 지속되면 노트북 컴퓨터의 메모리 저장소에 문제가 있을 수 있습니다. 가까운 ASUS 서비스 센터에 연락하여 지원을 받으십시오.

**3. 노트북 컴퓨터가 평소보다 느리게 부팅되고 운영 체제가 지연됩니다. 어떻게 해결할 수 있습니까?** 최근에 설치하거나 운영 체제 패키지에 포함되지 않았던 애플리케이션을 삭제한 후 시스템을 다시 시작하십시오.

### **4. 노트북 컴퓨터가 부팅되지 않습니다. 어떻게 해결할 수 있습니까?**

다음 제안 중 하나를 시도해 볼 수 있습니다.

- 노트북 컴퓨터에 연결된 모든 장치를 제거한 후 시스템을 다시 시작하십시오.
- 그래도 문제가 지속되면 가까운 ASUS 서비스 센터에 연락하여 지원을 받으십시오.

### **5. 노트북 컴퓨터가 대기 모드에서 다시 활성화 상태로 전환되지 않는 이유가 무엇입니까?**

- 전원 버튼을 눌러 마지막 작동 상태를 다시 시작해야 합니다.
- 시스템이 배터리 전원을 완전히 소모했을 수 있습니다. 전원 어댑터를 노트북 컴퓨터에 연결하고 전원 콘센트에 연결한 후 전원 버튼을 누르십시오.

### **6. 내 노트북 컴퓨터에서 eSIM을 지원하나요? 지원한다면 노트북 컴퓨터에서 eSIM을 어떻게 활성화할 수 있나요?**

https://www.asus.com/kr/support/FAQ/1048158/에서 eSIM 활성화에 대한 자세한 내용을 알아보세요.

노트북 컴퓨터가 eSIM을 지원하는지 파악하려면 웹 페이지의 단계를 따르고 3단계 이후에 'eSIM' 옵션이 표시되는지 확인하세요. 노트북 컴퓨터가 eSIM을 지원하는 경우 나머지 작업 단계를 진행해 eSIM 프로필을 사용해 노트북 컴퓨터를 셀룰러 데이터 네트워크에 연결하세요.

다른 문제가 있으시면 문제 해결을 위해

https://www.asus.com/kr/support/FAQ/1045091/ 페이지를 방문해 주십시오.

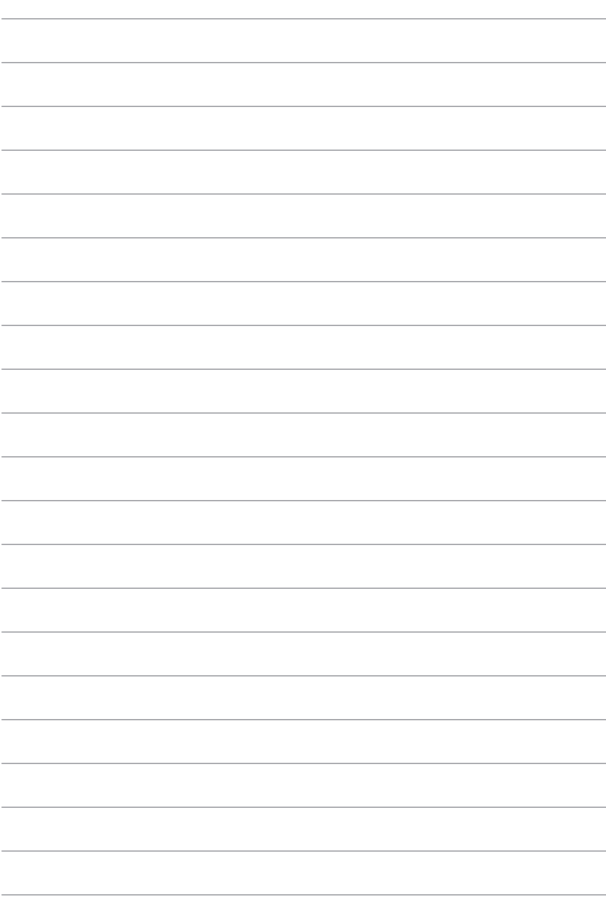

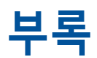

### **미연방 통신 위원회(FCC) 간섭 성명서**

본 장치는 FCC 규정 제15조를 준수하며, 작동은 다음과 같은 두 가지 조건을 따릅니다.

- 본 장치는 유해한 간섭을 일으키지 않습니다.
- 본 장치는 예기치 못한 작동을 유발할 수 있는 간섭을 포함하여 수신된 모든 간섭을 수용해야 합니다.

본 장비는 FCC(Federal Communications Commission - 미연방 통신 위원회) 규칙 제15조에 의거하여 테스트되었으며, B등급 디지털 장치에 대한 제한 사항을 준수합니다. 이러한 제한 사항은 주거 지역에서 장치 설치 시에 유해한 간섭을 방지하기 위한 것입니다. 본 장비는 무선 주파수 에너지를 생성, 사용하고 방출하므로, 지침에 따라 설치하지 않을 경우 무선 통신에 유해한 간섭이 발생할 수 있습니다. 그러나 특정하게 설치한다고 해서 간섭이 발생하지 않는다고 보장하지 않습니다. 장비의 전원을 껐다가 다시 켜면 라디오 또는 텔레비전 수신에 대한 유해한 간섭이 발생하는지 여부를 확인할 수 있습니다. 간섭이 발생하는 경우, 다음과 같은 방법으로 간섭을 교정하는 것이 좋습니다:

- 수신 안테나의 방향을 바꾸거나 위치를 바꾸어 주십시오.
- 장비와 수신기 사이의 간격을 넓혀 보십시오.
- 장비를 수신기가 연결된 회로가 아닌 다른 회로의 콘센트에 연결해 보십시오.
- 구매처나 경험이 풍부한 라디오/TV 기술자에게 도움을 요청하십시오.

**경고!** FCC 방출 제한을 준수하고, 인근 라디오/TV의 수신 간섭을 방지하기 위해 차폐형 전원 코드를 사용해야 합니다. 반드시 본사에서 공급하는 전원 코드를 사용해 주십시오. I/O 장치를 본 장비에 연결할 때는 반드시 차폐형 케이블을 사용해 주십시오. 규정을 관리하는 기관으로부터 명시적인 승인을 받지 않고 장비를 변경 또는 수정할 경우, 사용자의 장비 작동 권한이 무효가 될 수 있음에 주의합니다.

(워싱턴 DC 소재 미연방 공보청, 국정기록 보관소, 미연방 정부 인쇄국의 연방 규정집 #47 제15조 193. 1993년판에서 발췌했습니다.)

## **FCC RF 노출 정보**

본 장치는 무선 전파 노출에 대한 정부의 요건을 충족합니다. 본 장치는 미국 정부의 연방 통신 위원회(FCC)에 의해 설정된 무선 주파수(RF) 에너지 노출에 대한 방출 제한을 초과하지 않도록 설계되고 제작되었습니다. 노출 표준에서는 전자파 인체 흡수율 또는 SAR로 알려진 측정 단위를 사용합니다. FCC에서 설정한 SAR 한도는 1.6W/kg입니다. SAR 테스트는 채널별로 지정된 전력 레벨의 EUT 전송을 사용하여 FCC에서 허용한 표준 작동 위치를 활용하여 실시합니다. FCC는 FCC RF 노출 지침에 따라 평가된 모든 보고된 SAR 레벨에 대하여 본 장치의 장비 승인을 허가했습니다. 본 장치의 SAR 정보는 FCC에 등록되어 있으며 www.fcc.gov/oet/ea/fccid의 Display Grant 섹션에서 확인할 수 있습니다.

# **UL 안전 공지**

최고점 200V, 최고점 간 300V 및 105V rms를 초과하지 않는 동작 대지 전압으로 통신망에 전기적으로 연결되거나, 국가 전기 코드(NFPA 70)에 의거하여 설치 또는 사용되는 통신(전화) 장비에는 UL1459가 요구됩니다.

노트북 컴퓨터 모뎀을 사용할 때, 발화, 전기쇼크, 신체적 상해의 위험을 줄이기 위해 항상 다음과 같은 기본 안전 수칙을 준수해야 합니다.

- 욕조, 세면기, 부엌 싱크대, 세탁조, 습기가 많은 지하실, 수영장 등 물 가까이에서 노트북 컴퓨터를 사용하지 마십시오.
- 심한 뇌우 시에는 노트북 컴퓨터를 사용하지 마십시오. 번개로 인한 감전의 위험이 있을 수 있습니다.
- 가스가 새는 부근에서 노트북 컴퓨터를 사용하지 마십시오.

제품 전원으로 사용되는 기본(충전 불가능) 및 보조(충전 가능) 리튬 배터리에는 UL1642가 필요합니다. 금속 리튬, 리튬 합금 또는 리튬 이온이 함유된 이러한 배터리는 비가역 또는 가역 화학 반응으로 화학 에너지를 전기 에너지로 변환하는 하나 이상의 화학 전지가 직렬, 병렬 또는 두 방식 모두로 연결될 수 있습니다.

- 폭발의 위험이 있으므로 노트북 컴퓨터의 배터리 팩을 불에 폐기하지 마십시오. 화재 또는 폭발로 인한 신체 상해 위험을 줄이기 위해 특별 폐기 지침에 관한 현지 규정을 확인하십시오.
- 화재 또는 폭발로 인한 신체 상해 위험을 줄이기 위해 다른 장치의 전원 어댑터 또는 배터리를 사용하지 마십시오. 제조업체나 공인 소매업체에서 공급한 UL 인증 전원 어댑터 또는 배터리만 사용하십시오.

# **전력 안전 요건**

최대 6A의 정격 전류, 3kg을 초과하는 무게의 제품에는 다음 사양 이상의 승인된 전원 코드를 사용해야 합니다. H05VV-F, 3G, 0.75mm² 또는 H05VV-F,  $2G, 0.75$ mm<sup>2</sup>.

# **TV 공지**

CATV 시스템 설치자를 위한 참고 사항—케이블 배선 시스템은 ANSI/NFPA 70, NEC(National Electrical Code), 특히 섹션 820.93 동축 케이블의 외부 전도성 차폐의 접지(Grounding of Outer Conductive Shield of a Coaxial Cable)에 따라 접지해야 합니다. 설치 시 동축 케이블 스크린을 건물 입구의 땅에 접속해야 합니다.

### **Macrovision Corporation 제품 공지**

이 제품에는 Macrovision Corporation 및 기타 권한 소유자가 소유한 기타 지식재산권 및 특정 미국 특허 방법 청구항에 의해 보호되는 저작권 보호 기술이 포함되어 있습니다. 본 저작권 보호 기술은 Macrovision Corporation의 승인 없이는 사용될 수 없으며, Macrovision Corporation의 별도 승인이 없는 경우 일반 가정이나 기타 제한된 시청 용도로만 사용될 수 있습니다. 제품을 역설계하거나 분해하지 마십시오.

# **청력 손상 예방**

가능한 청력 손상을 예방하려면 높은 볼륨으로 장시간 청취하지 마십시오.

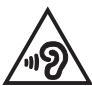

# **북유럽 국가 리튬 주의 사항(리튬 이온 배터리)**

CAUTION! Danger of explosion if battery is incorrectly replaced. Replace only with the same or equivalent type recommended by the manufacturer. Dispose of used batteries according to the manufacturer's instructions. (English)

ATTENZIONE! Rischio di esplosione della batteria se sostituita in modo errato. Sostituire la batteria con un una di tipo uguale o equivalente consigliata dalla fabbrica. Non disperdere le batterie nell'ambiente. (Italian)

VORSICHT! Explosionsgefahr bei unsachgemäßen Austausch der Batterie. Ersatz nur durch denselben oder einem vom Hersteller empfohlenem ähnlichen Typ. Entsorgung gebrauchter Batterien nach Angaben des Herstellers. (German)

ADVARSELI! Lithiumbatteri - Eksplosionsfare ved feilagtig håndtering. Udskiftning må kun ske med batteri af samme fabrikat og type. Levér det brugte batteri tilbage til leverandøren. (Danish)

VARNING! Explosionsfara vid felaktigt batteribyte. Använd samma batterityp eller en ekvivalent typ som rekommenderas av apparattillverkaren. Kassera använt batteri enligt fabrikantens instruktion. (Swedish)

VAROITUS! Paristo voi räjähtää, jos se on virheellisesti asennettu. Vaihda paristo ainoastaan laitevalmistajan sousittelemaan tyyppiin. Hävitä käytetty paristo valmistagan ohieiden mukaisesti. (Finnish)

ATTENTION! Danger d'explosion si la batterie n'est pas correctement remplacée. Remplacer uniquement avec une batterie de type semblable ou équivalent. recommandée par le fabricant. Jeter les batteries usagées conformément aux instructions du fabricant. (French)

ADVARSEL! Eksplosionsfare ved feilaktig skifte av batteri. Benytt samme batteritype eller en tilsvarende type anbefalt av apparatfabrikanten. Brukte batterier kasseres i henhold til fabrikantens instruksioner. (Norwegian)

標準品以外の使用は、危険の元になります。交換品を使用する場合、製造者 に指定されるものを使って下さい。製造者の指示に従って処理して下さい。 (Japanese)

ВНИМАНИЕ! При замене аккумулятора на аккумулятор иного типа возможно его возгорание. Утилизируйте аккумулятор в соответствии с инструкциями производителя. (Russian)

# **제품 환경 규제에 대한 적합성 선언**

ASUS는 환경친화적 디자인 이념에 따라 제품을 디자인 및 제조하고 있으며, ASUS 제품 수명 주기의 각 단계가 글로벌 환경 규정을 준수하고 있는지 확인합니다. ASUS는 또한 규정 요건에 근거하여 관련 정보를 발표하고 있습니다.

ASUS가 준수하는 규정 요건에 관계된 정보는 http://csr.asus.com/Compliance.htm을 확인하시기 바랍니다.

### **EU REACH 및 제33조**

REACH(Registration, Evaluation, Authorisation, and Restriction of Chemicals) 규제 프레임워크에 따라 ASUS REACH 웹사이트 http://csr.asus.com/english/REACH.htm에 제품이 포함하고 있는 화학 물질을 게시했습니다.

### **EU RoHS**

본 제품은 EU RoHS 지침을 준수합니다. 자세한 내용은 http://csr.asus.com/english/article.aspx?id=35를 참조하십시오.

# **ASUS 재활용/수거 서비스**

ASUS는 환경 보호를 위한 높은 기준을 위해 재활용 및 수거 프로그램을 진행하고 있습니다. 당사는 귀하가 제품, 배터리, 기타 구성품 및 포장재를 책임감 있게 재활용할 수 있도록 하는 솔루션을 제공합니다.

각 지역에 따른 자세한 재활용 정보는 http://csr.asus.com/english/Takeback.htm에서 확인하실 수 있습니다.

# **친환경 설계 지침**

유럽 연합은 에너지 관련 제품(2009/125/EC)에 대한 친환경 설계 요건을 설정하기 위한 체계를 발표했습니다. 특정한 이행 조치의 목적은 특정한 제품의, 또는 여러 제품 유형에 걸친 환경 성과를 개선하는 데 있습니다. ASUS는 CSR 웹사이트에 제품 정보를 제공합니다. 자세한 내용은 https://csr.asus.com/english/article.aspx?id=1555에서 확인할 수 있습니다.

## **ENERGY STAR® 인증 제품**

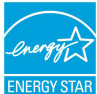

ENERGY STAR®는 미국 환경보호청과 미국 에너지부의 합동 프로그램으로 에너지 효율적인 제품 및 실천을 통해 비용을 절감하고 환경을 보호하는 데 기여합니다.

ENERGY STAR® 로고가 부착된 모든 ASUS 제품은 ENERGY STAR® 표준을 준수하며 기본적으로 전원 관리 기능을 활성화할 수 있습니다. 10분 동안 사용자 활동이 없으면 모니터가 자동으로 대기 모드로 설정되고, 30분 동안 사용자 활동이 없으면 컴퓨터가 자동으로 대기 모드로 설정됩니다. 컴퓨터의 절전 모드를 해제하려면 마우스를 클릭하거나, 키보드에서 아무 키나 누르거나, 전원 버튼을 누르십시오.

전원 관리 및 전원 관리가 환경에 미치는 이점에 관한 자세한 내용은 https://www.energystar.gov/powermanagement를 참조하십시오. 그 밖의 ENERGY STAR® 합동 프로그램에 관한 자세한 내용은 https://www.energystar.gov를 참조하십시오.

**참고:** ENERGY STAR®는 FreeDOS 및 Linux 기반 제품에서 지원되지 않습니다.

### **EPEAT 등록 제품**

ASUS EPEAT(Electronic Product Environmental Assessment Tool) 등록 제품에 대한 주요한 환경 정보의 공개는 https://csr.asus.com/english/article.aspx?id=41에서 확인할 수 있습니다. EPEAT 프로그램 및 구매 안내는 www.epeat.net에서 살펴볼 수 있습니다.

## **코팅 공지**

**중요 사항!** 전기 절연을 제공하고 전기 안전을 유지하기 위해 I/O 포트가 있는 부분을 제외하고는 장치를 절연하기 위해 코팅이 적용됩니다.

# **간이 EU 적합성 선언**

이에 ASUSTek Computer Inc.는 이 장치가 필수 요건 및 지침 2014/53/EU의 기타 관련 조항을 준수함을 선언합니다. EU 적합성 선언 전문은 https://www.asus.com/kr/support/에서 확인할 수 있습니다.

5150~5350MHz 대역에서 작동하는 Wi-Fi는 아래 표에 나열된 국가의 경우 실내에서만 사용할 수 있습니다.

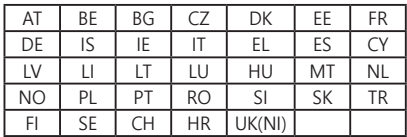

 $c \in$